Pour créer une session d'évaluation :

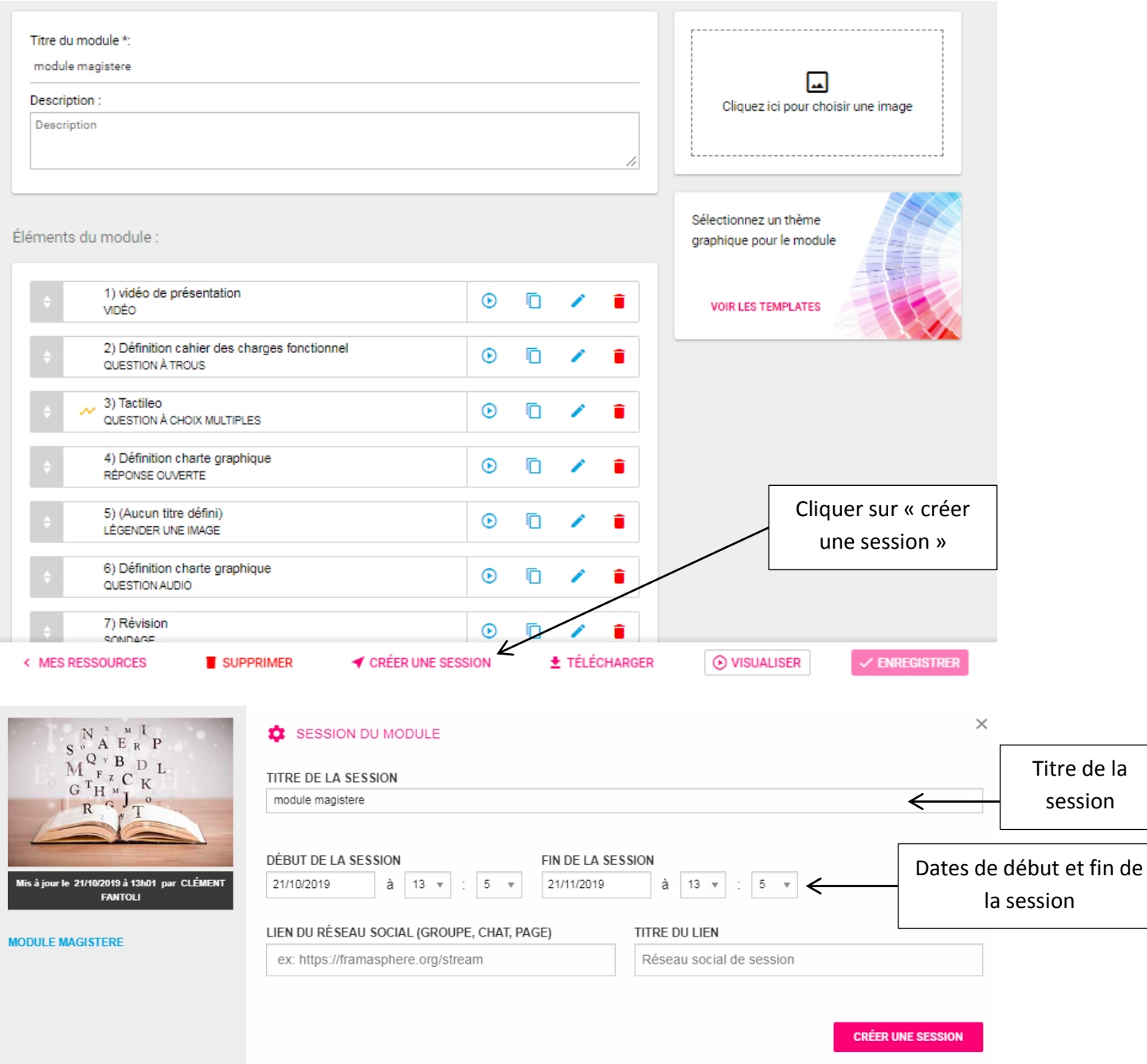

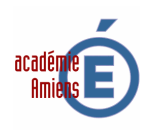

Pour avoir accès aux résultats des sessions d'évaluation, cliquez sur « résultats et suivi » dans le menu à gauche.

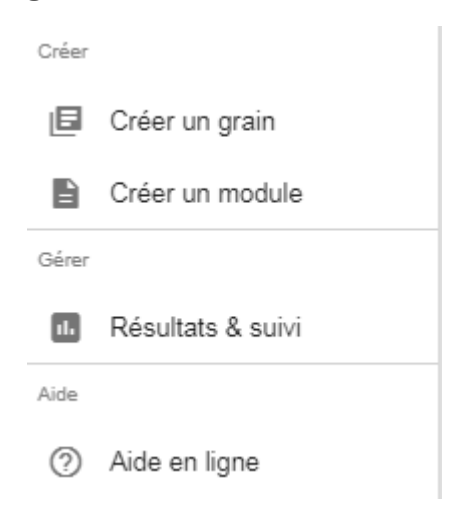

Choisissez ensuite la session que vous souhaitez voir. Vous aurez ensuite accès aux réponses des élèves en cliquant sur les éléments évalués.

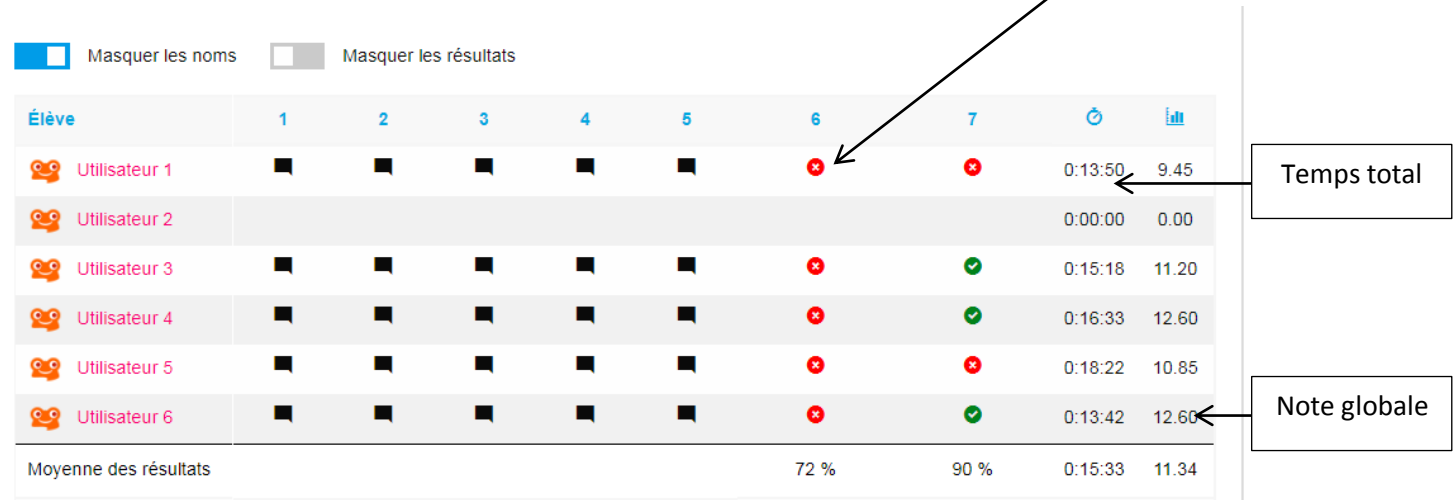

· La moyenne des résultats par question ne prend pas en compte les élèves qui n'ont pas donné de réponses

· Le score et le temps moyen de la session sont calculés sur la base des sessions terminées. Les sessions en cours ne sont pas prises en compte

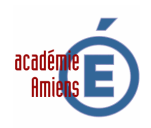

# Pour avoir accès aux paramétres d'un élément, cliquez sur « paramétrage » lorsque vous éditez l'élément.

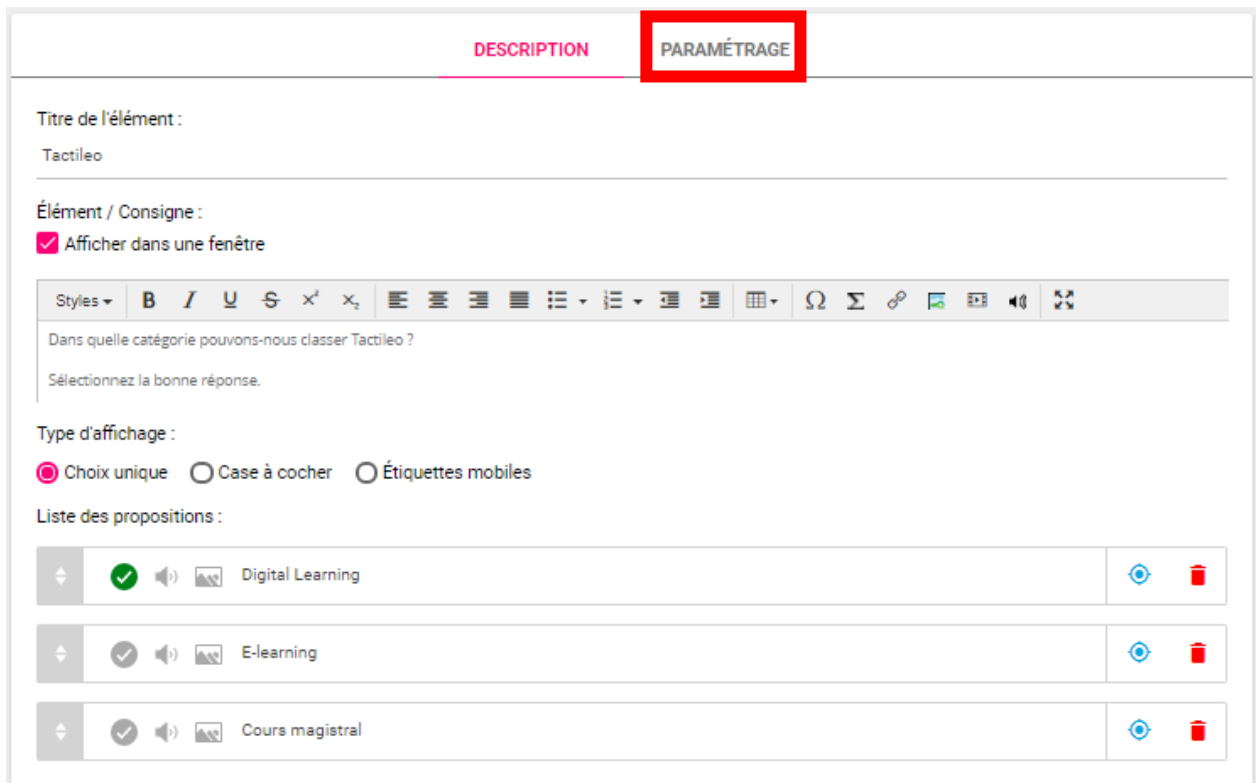

**Paramétrage de l'élément :**

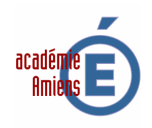

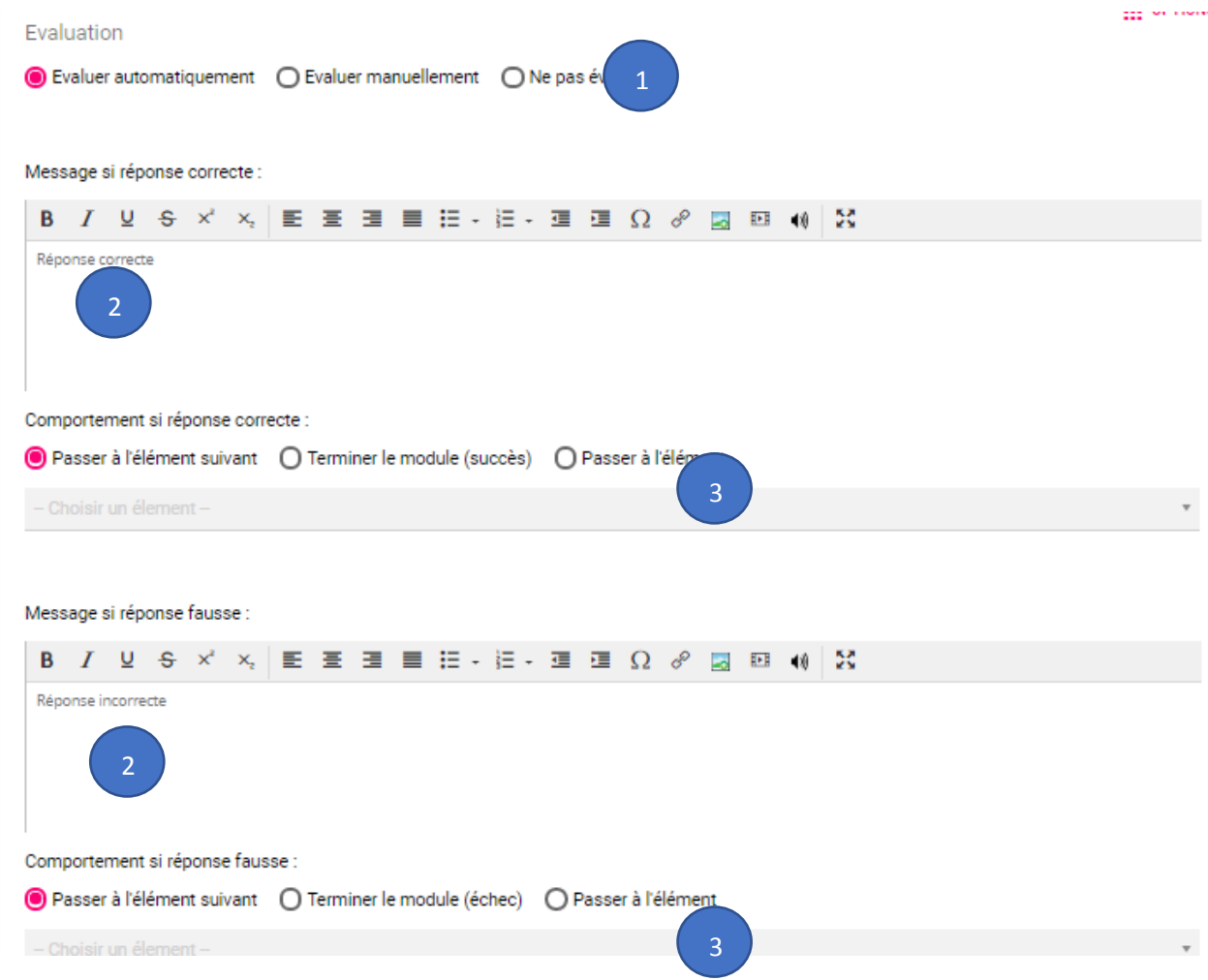

# **Evaluation**

1 : dans le mode gratuit de Tactileo, 2 choix sont possibles : évaluer automatiquement et ne pas évaluer.

## **Message si réponse correcte ou Fausse**

2 : régler ici le Feedback qui apparaîtra dans une bulle suivant la réponse de l'élève.

#### **Comportement si réponse correcte ou fausse**

3 : il est tout à fait possible d'individualiser le parcours d'apprentissage d'un élève en le renvoyant sur une notion de cours ou un exercice plus simple en cas d'erreur de sa part (ou un exercice plus complexe en cas de réussite). Pour se faire :

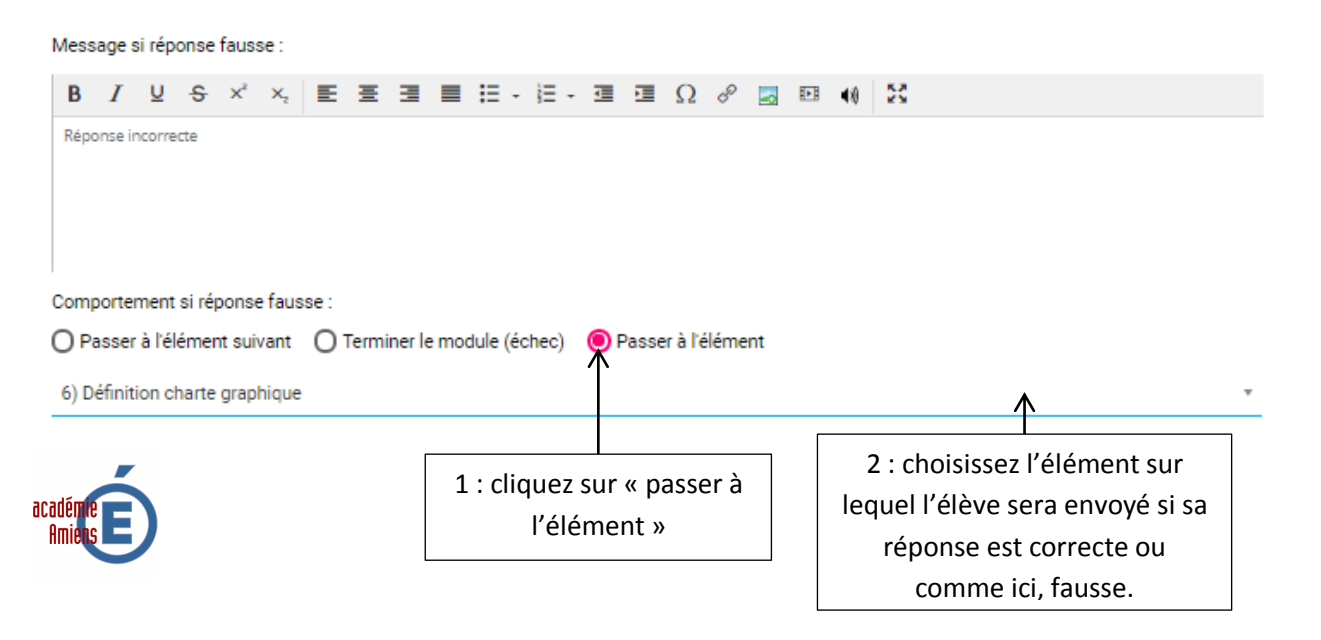

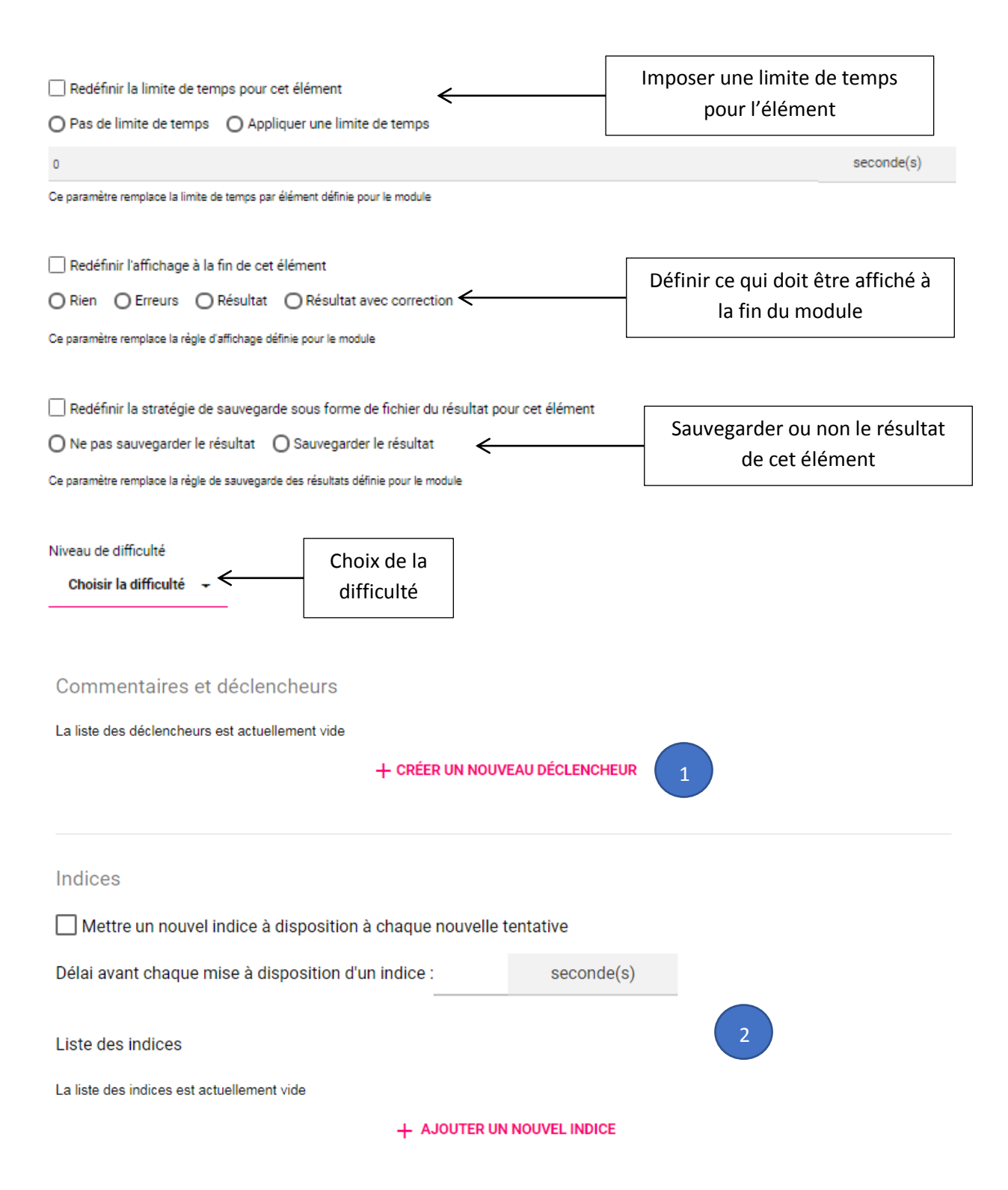

## **1 : commentaires et déclencheurs**

Pour ajouter un commentaire ou un déclencheur spécifique cliquez sur « créer un nouveau déclencheur »

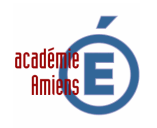

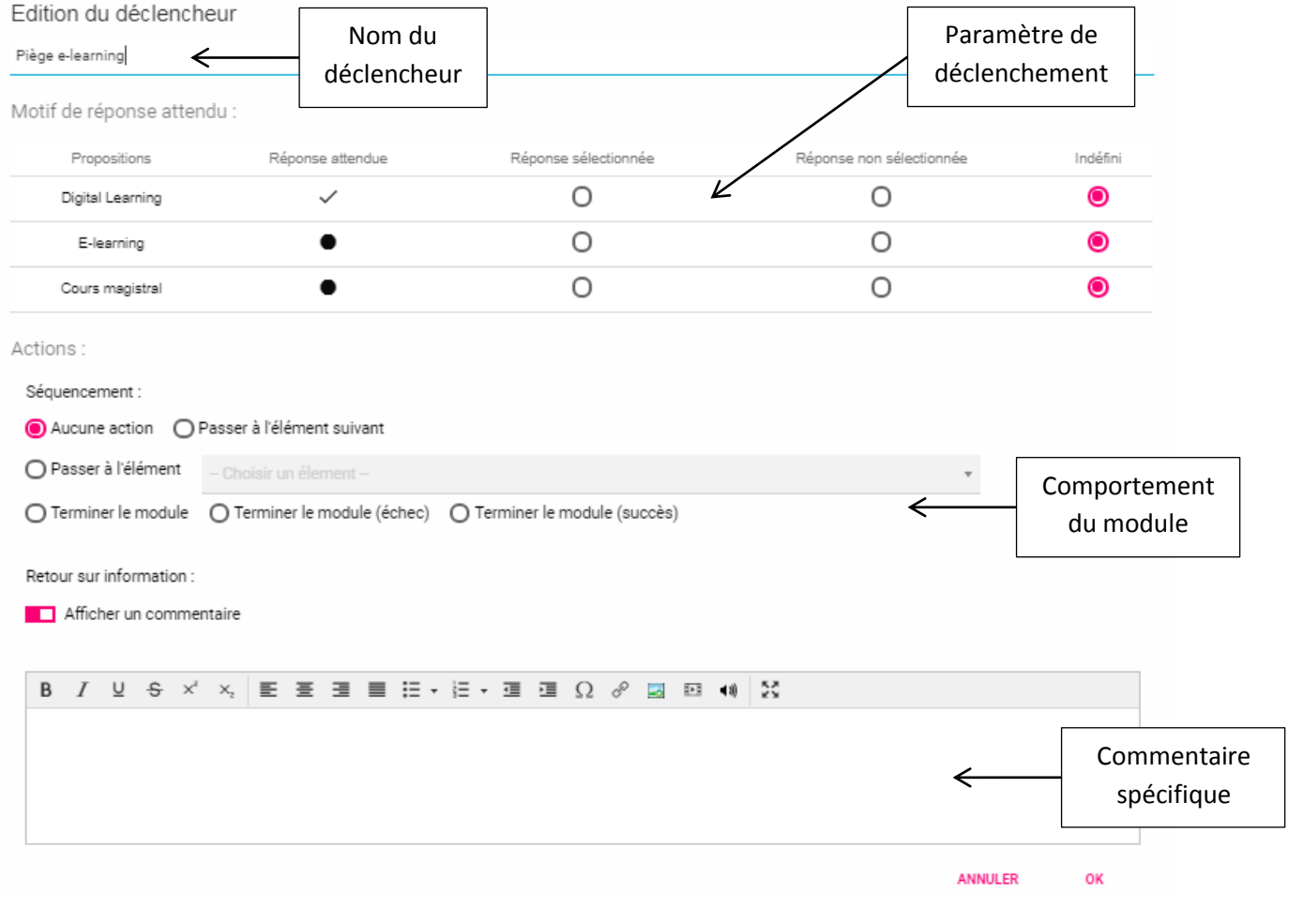

# **2 : indices**

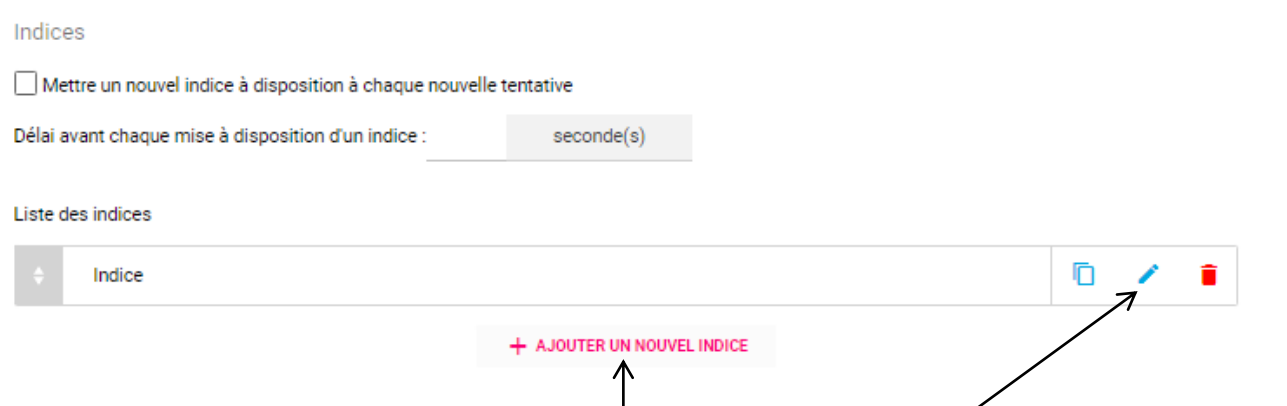

Pour ajouter un indice cliquez sur « ajouter un nouvel indice » puis sur Edit après avoir paramétré le laps de temps pour l'apparition des indices.

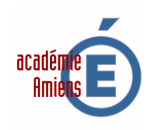

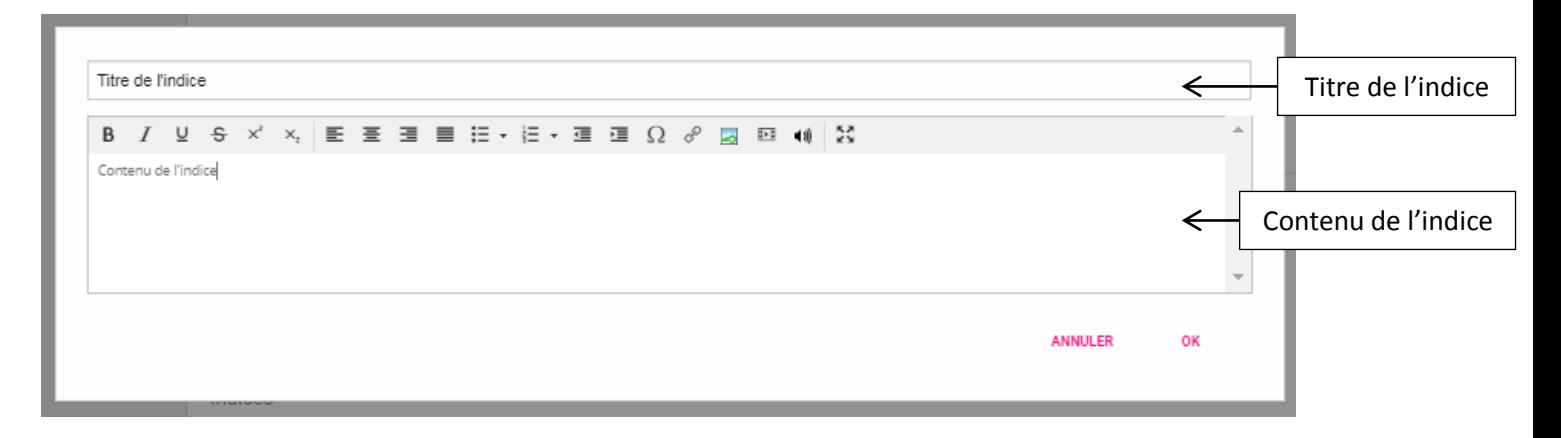

Lorsque les élèves feront le module, un indice apparaîtra après le temps d'attente defini sous cette forme :

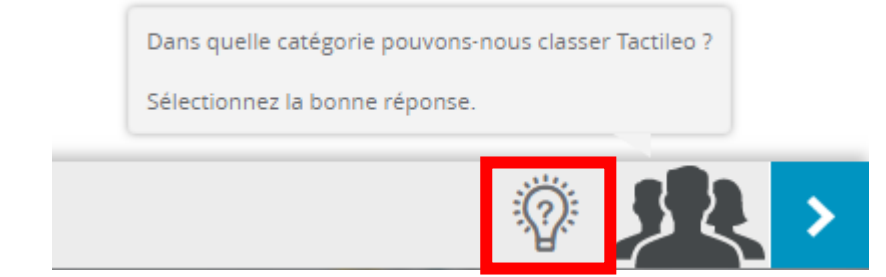

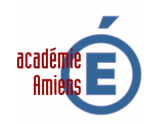